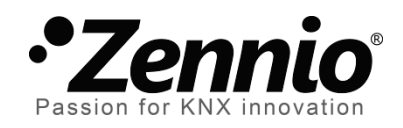

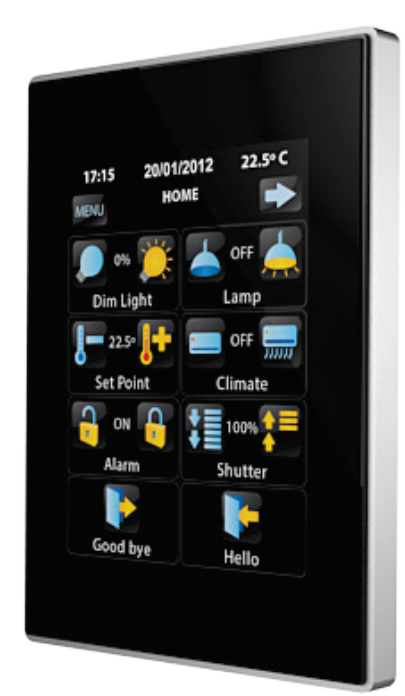

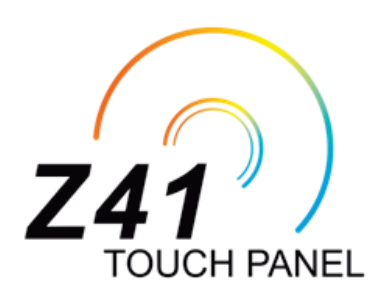

# **Actualización del** *firmware* **de Z41**

**mediante las interfaces USB y Ethernet**

Versión del documento: b

www.zennio.com

### <span id="page-1-0"></span>**ACTUALIZACIONES DEL DOCUMENTO**

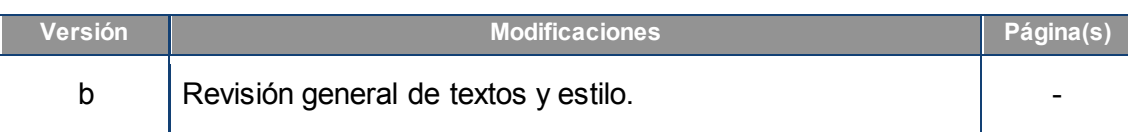

#### Contenido

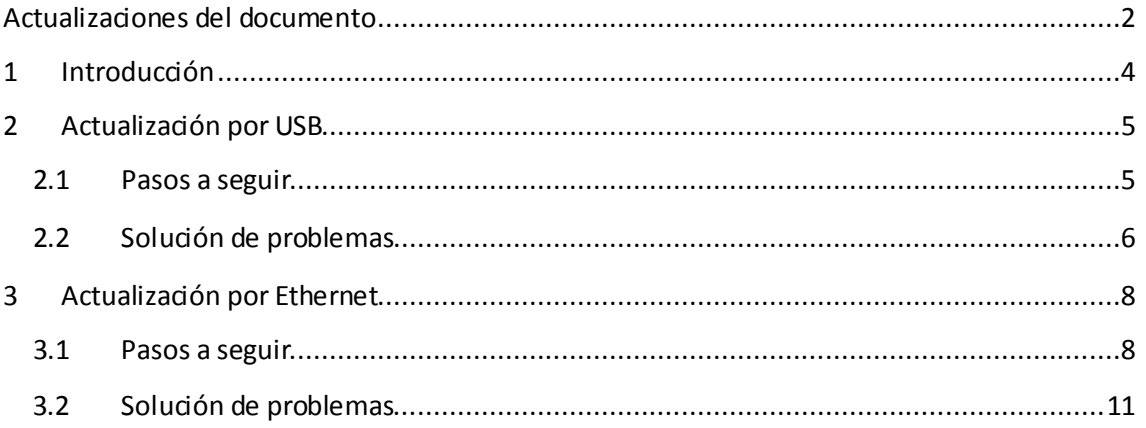

### <span id="page-3-0"></span>**1 INTRODUCCIÓN**

El dispositivo Z41 dispone de **dos microcontroladores** diferenciados. Uno de ellos se centra en las comunicaciones con el bus KNX y en la ejecución del programa de aplicación propiamente dicho, mientras que el otro se destina a la ejecución del *firmware* que implementa el sistema operativo y la gestión de los periféricos.

Así pues, la eventual actualización de Z41 podrá consistir en dos fases:

- Descarga del nuevo programa de aplicación (desde ETS),
- Descarga del nuevo *firmware*.

Para la segunda de ellas se dispone de dos métodos alternativos:

- La descarga del *firmware* desde un dispositivo de memoria *flash* conectado al **puerto mini-USB** de Z41 mediante el adaptador mini-USB macho a USB hembra (ref. ZN1AC-UPUSB).
- La descarga del *firmware* a través de la red local desde un PC con sistema operativo Windows, utilizando para ello un cable de red y el adaptador **Ethernet** incluido en el embalaje original (ver manual de usuario de Z41).

En los siguientes apartados se explica cómo llevar a cabo la actualización mediante cada uno de los métodos, así como los posibles eventos que podrían darse durante el proceso, junto con una posible solución.

## <span id="page-4-0"></span>**2 ACTUALIZACIÓN POR USB**

#### <span id="page-4-1"></span>**2.1 PASOS A SEGUIR**

Para la actualización del *firmware* a través del puerto USB (*bus serie universal*), se requiere de un adaptador mini-USB macho a USB hembra (referencia **ZN1AC-UPUSB**; no suministrado por defecto con Z41, por lo que debe adquirirse aparte) y de una unidad USB de memoria *flash*.

Los pasos son los siguientes:

- Descargar desde [http://www.zennio.com](http://www.zennio.com/) el archivo **\*.ZIP** de la versión del *firmware* correspondiente a la versión del programa de aplicación a utilizar. Dentro de este archivo \*.ZIP se encuentra comprimido, con el nombre **z41\_update.pak**, el paquete de actualizaciones que deben instalarse en Z41.
- Guardar o copiar el archivo **z41\_update.pak**, sin alterar su nombre, en el **directorio raíz** de un dispositivo USB de almacenamiento tipo *flash[1](#page-4-3)* con sistema de archivos **FAT32**.

**Importante**: *si se altera el nombre del archivo z41\_update.pak o no se almacena en el directorio raíz, el proceso de actualización de Z41 no dará comienzo tras la conexión del dispositivo USB*.

- Desconectar del PC el dispositivo USB de **forma segura**, para evitar riesgos eléctricos que puedan corromper la información almacenada.
- Insertar el dispositivo USB en el extremo hembra del adaptador mini-USB a USB (ver [Figura 1\)](#page-4-2) y conectar el otro extremo del adaptador al puerto mini-USB de Z41 (ver esquema de elementos del manual de usuario de Z41).

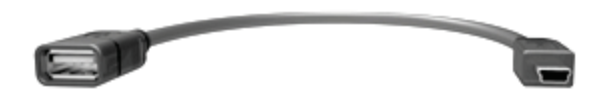

**Figura 1** Adaptador mini-USB macho a USB hembra (ZN1AC-UPUSB)

<span id="page-4-3"></span><span id="page-4-2"></span> <sup>1</sup> Z41 sólo soporta unidades de memoria *flash*; los discos duros USB no son compatibles.

A los pocos segundos empezará automáticamente la actualización de Z41, siempre y cuando se encuentre conectada a la fuente de alimentación externa. De este modo, Z41 automáticamente detectará la unidad USB, comprobará la existencia del paquete de actualización (z41\_update.pak) y determinará si la versión de éste es **distinta** de la versión instalada (en caso de haberla). En caso de coincidir ambas versiones, Z41 no realizará ninguna actualización.

**Importante**: *podrá descargarse a Z41 cualquier versión del* firmware *(más reciente o no) que sea distinta de la actualmente instalada*. *Por este motivo, es importante asegurarse de la coherencia entre la versión del programa de aplicación que se vaya a descargar desde ETS y la del* firmware *instalado.*

Esperar a que el proceso de actualización termine, lo cual podrá tardar varios segundos/minutos e incluir reinicios de Z41. El proceso de actualización es totalmente transparente al usuario y habrá terminado cuando Z41 muestre de nuevo su interfaz de usuario habitual. En ese momento, puede **extraerse** la memoria USB y desconectarse el adaptador mini-USB.

**Importante**: *no conectar Z41 directamente al puerto USB del ordenador ni conectar ningún cable distinto del adaptador mini-USB macho a USB hembra proporcionado por Zennio, pues podrían provocarse daños en el dispositivo Z41*.

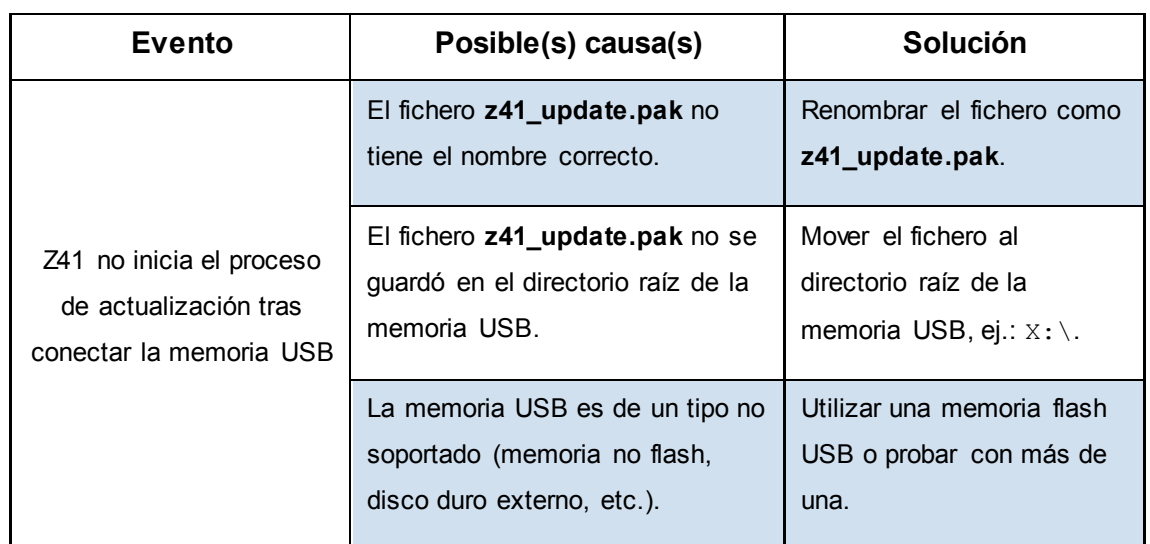

#### <span id="page-5-0"></span>**2.2 SOLUCIÓN DE PROBLEMAS**

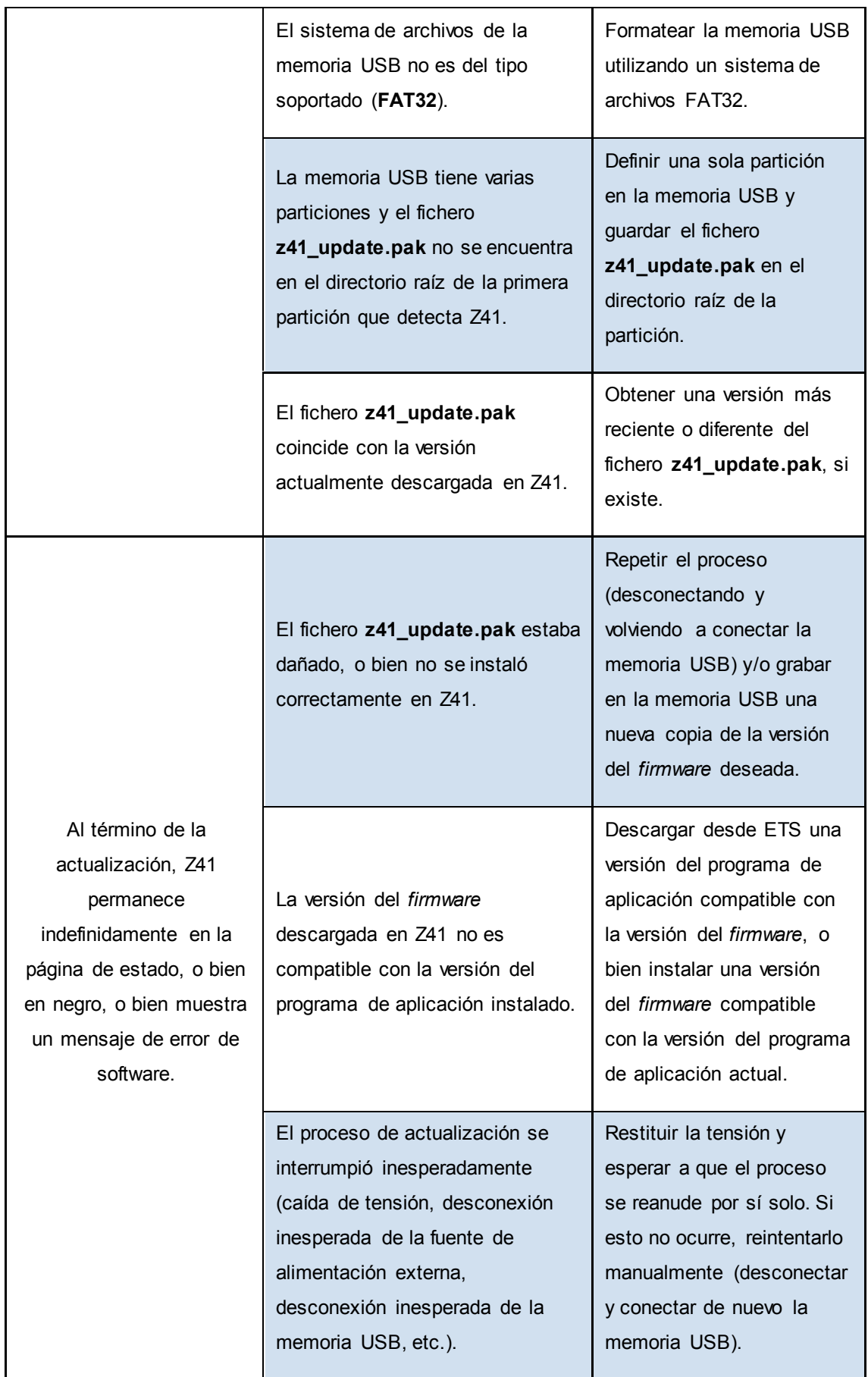

### <span id="page-7-0"></span>**3 ACTUALIZACIÓN POR ETHERNET**

#### <span id="page-7-1"></span>**3.1 PASOS A SEGUIR**

Para la actualización del *firmware* de Z41 desde un PC con sistema operativo Windows a través de la red local es necesario conectar un cable Ethernet a Z41, utilizando para ello el adaptador suministrado en el embalaje original de Z41.

#### **Notas**:

- El PC desde el que se efectuará la descarga deberá igualmente estar conectado a la red local (mediante un cable Ethernet).
- Esta forma de descarga sólo funciona en redes Ethernet por cable. El procedimiento no es compatible a través de **redes inalámbricas** (Wi-Fi).
- La red local debe disponer de algún servidor DHCP (por ejemplo, implementado en el enrutador de la red) que asigne dinámicamente y de forma automática las direcciones IP a los dispositivos que se conectan a ella.

Los pasos son los siguientes:

- Descargar desde [http://www.zennio.com](http://www.zennio.com/) el archivo **\*.ZIP** de la versión del *firmware* que corresponda a la versión del programa de aplicación a utilizar. Dentro de este archivo \*.ZIP se encuentra comprimido, con el nombre **z41\_update.pak**, el paquete de actualizaciones que deben instalarse en Z41.
- Nuevamente desde [http://www.zennio.com,](http://www.zennio.com/) descargar la herramienta **Z41 Update**, que igualmente se suministra en forma de archivo \*.ZIP.
- Tras extraer el contenido de este segundo archivo \*.ZIP, lanzar el instalador **Z41Update\_vX.exe**, donde X dependerá de la versión descargada.
- El instalador copiará los archivos en el PC y añadirá al Menú de Inicio de Windows un acceso directo a la herramienta **Z41 Update**. Haga clic en el icono para lanzarla.

**Nota**: *el entorno de ejecución de JAVATM (JRE) debe estar instalado en el PC. En caso de no estar instalado, deberá ser descargado desde el enlace <http://www.java.com/download/>*.

Nada más lanzar la aplicación, se efectuará una búsqueda de dispositivos en la red local.

| <b>Buscando Dispositivos</b> |  |  |
|------------------------------|--|--|
| Buscando Dispositivos        |  |  |

**Figura 2** Búsqueda de dispositivos

El aspecto de la ventana principal de la aplicación será similar a la [Figura 3.](#page-8-0)

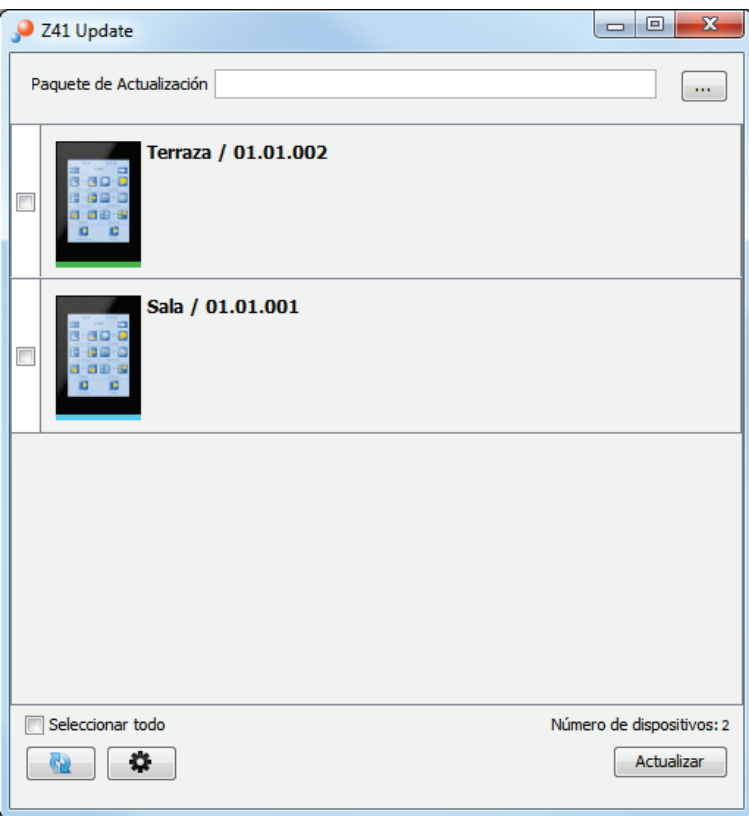

**Figura 3** Pantalla principal de la herramienta Z41 Update

<span id="page-8-0"></span>En esta ventana se listan los distintos dispositivos Z41 detectadas en la red Ethernet. Cada una de ellas aparecerá identificada con un nombre característico, si así se parametrizó (ver manual de usuario de Z41), y con la dirección física que tenga asignada en la instalación KNX.

**Nota**: *en caso de que el PC disponga de varias interfaces de red, se puede*  hacer clic en el botón **+ d**, desde donde se accederá a la ventana de *Preferencias. Esta ventana (ver [Figura 3\)](#page-9-0) muestra una lista de los interfaces de red Ethernet detectados, a fin de seleccionar el que se desee utilizar*.

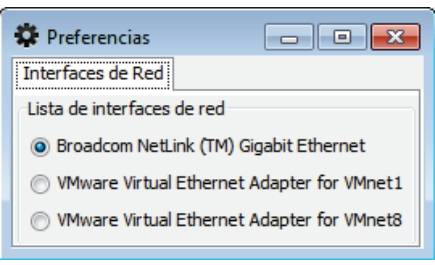

**Figura 4** Ventana de Preferencias

<span id="page-9-0"></span> $\cdot$ Seleccionar el paquete de actualización a instalar. Para ello, hacer clic en y navegar hasta la ruta donde se encuentre el archivo \*.**PAK**.

**Nota**: *al contrario que durante el proceso de actualización por USB, en este caso no se requiere que el nombre del archivo sea el original (z41\_update.pak*).

Una vez seleccionado el paquete a instalar, en cada uno de los dispositivos detectados se mostrará un icono superpuesto en función de la versión actualmente instalada.

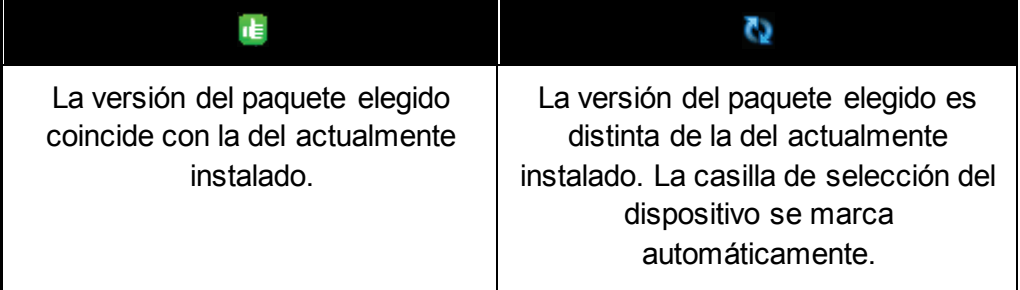

Además, se mostrará una barra de color (ver [Figura 2\)](#page-8-0) bajo cada dispositivo:

- **Barra verde**: el dispositivo se encuentra actualmente operativo.
- **Barra azul**: el dispositivo se encuentra en el modo de actualización (en lugar de cargar la interfaz de usuario, el dispositivo muestra la página de estado).

**Importante**: *podrá descargarse a Z41 cualquier versión del* firmware *(más reciente o no) que sea distinta de la actualmente instalada*. *Por este motivo,*  *es importante asegurar la coherencia entre la versión del programa de aplicación que se vaya a descargar desde ETS y la del* firmware *instalado.*

- Tras marcar la casilla de selección de los dispositivos a actualizar, se deberá hacer clic en el **botón "Actualizar"**, en la parte inferior derecha de la ventana. El proceso de actualización dará comienzo en ese momento.
- Durante el proceso, el dispositivo que se esté actualizando mostrará una barra de información de progreso. Al término de la actualización la barra desaparecerá y el dispositivo arrancará con normalidad, siempre y cuando disponga del programa de aplicación correspondiente, descargable desde ETS.

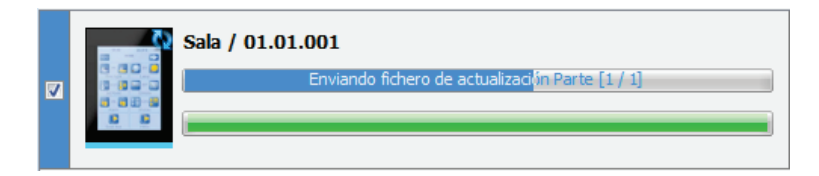

**Figura 5** Progreso de la actualización

**Nota**: *antes de iniciar el proceso de actualización, es imprescindible que el dispositivo disponga de alimentación externa y de conectividad IP. Por favor, consultar el esquema de elementos en el manual de Z41 para una mejor identificación de las conexiones del dispositivo y del adaptador Ethernet a utilizar (incluido en el embalaje original).*

#### <span id="page-10-0"></span>**3.2 SOLUCIÓN DE PROBLEMAS**

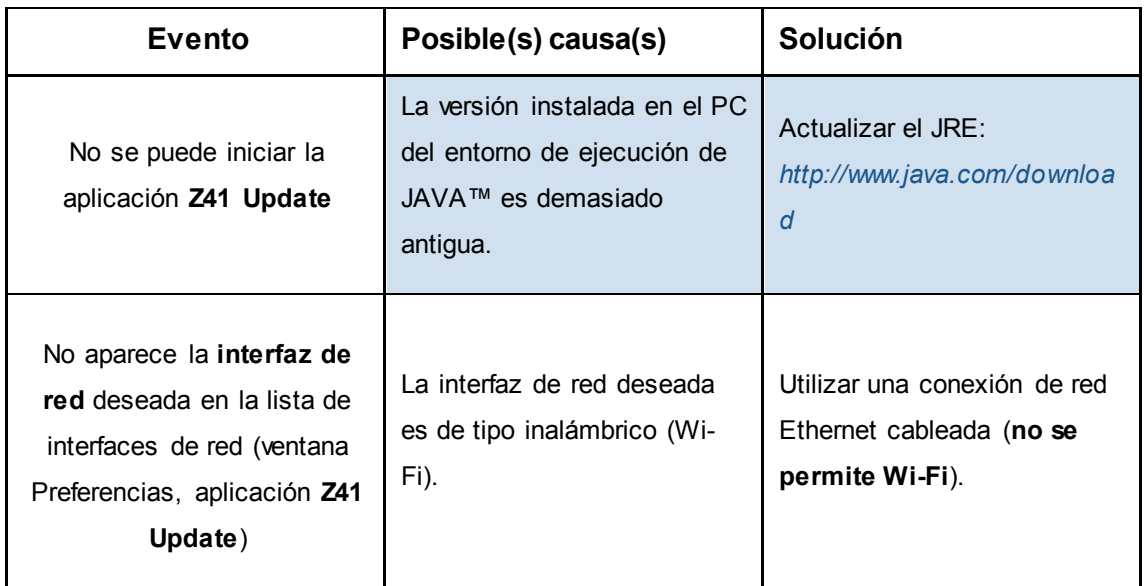

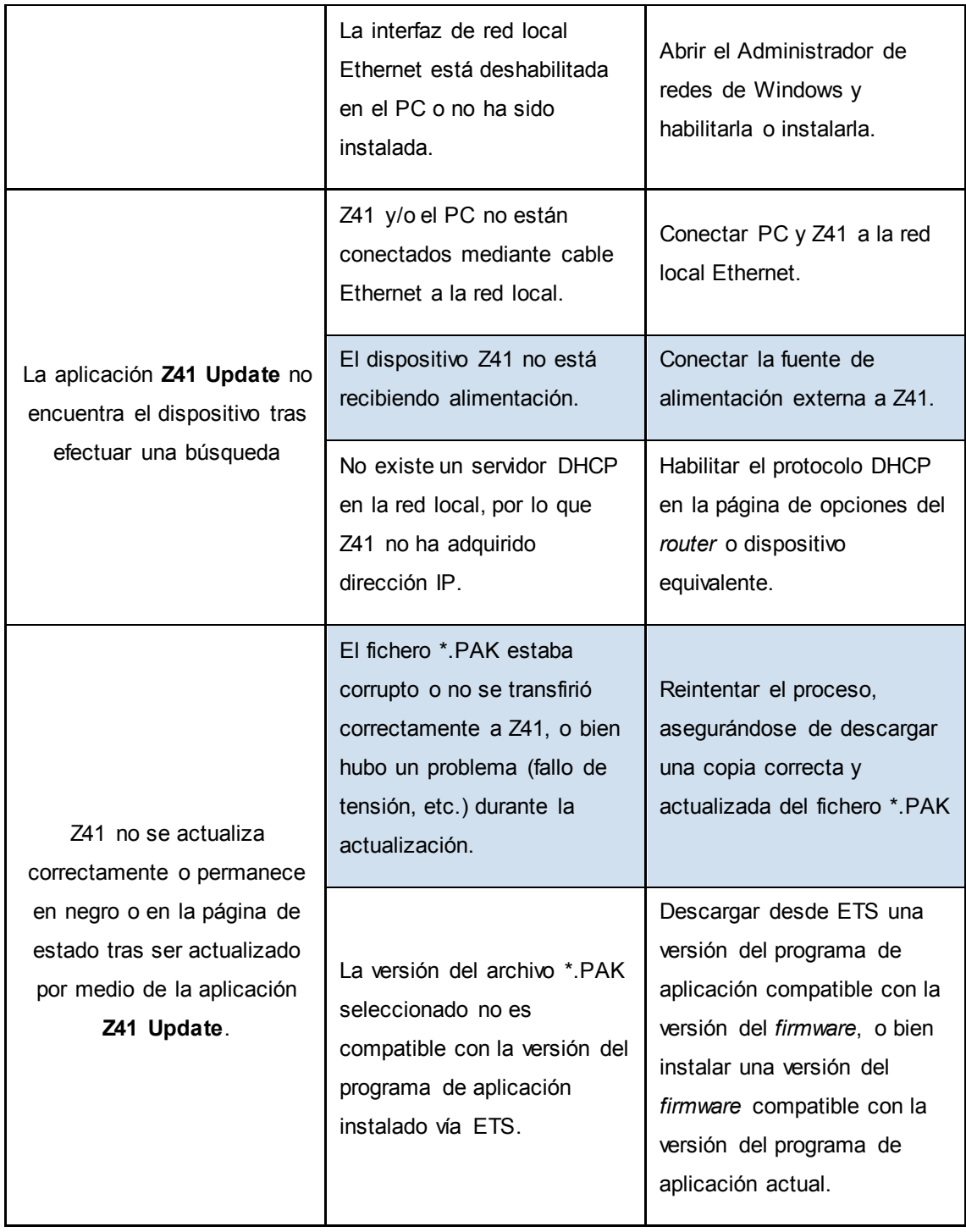

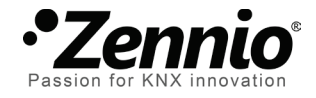

**Únete y envíanos tus consultas sobre los dispositivos Zennio: [http://zennio.zendesk.com](http://zennio.zendesk.com/)**

#### **ZennioAvance y Tecnología S.L.**

C/ Río Jarama, 132. Nave P-8.11 45007 Toledo (Spain).

*Tel. +34 925 232 002. Fax. +34 925 337 310. www.zennio.com info@*zennio*.com*

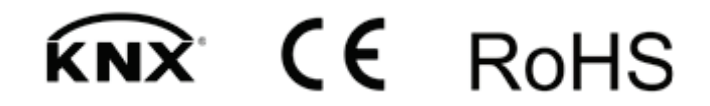